# FELLER SERVICE

## Firmware-Update

Bevor Sie mit der Inbetriebnahme des KNX-Panels beginnen (siehe Applikationsbeschreibung KNX-Panel 7"), sollten Sie sicher stellen, dass die Geräte-Firmware des KNX-Panels auf dem aktuellen Stand ist.

Sie können die Firmware auf zwei Arten auf das KNX-Panel laden:

#### online

Am einfachsten können Sie das KNX-Panel online aktualisieren, wenn es über das LAN mit dem Internet verbunden ist.

- > Fahren Sie das KNX-Panel hoch.
- > Tippen Sie auf das Einstellungen-Icon.
- > Melden Sie sich als Manager an (Login PIN Code bei Auslieferung 7415369).
- > Tippen Sie im Menü auf Panel Einstellungen. Der Bildschirm mit den Einstellungen erscheint. \*)
- > Tippen Sie auf Wartung und im folgenden Bildschirm auf System Update.
- > Tippen Sie auf ONLINE NACH UPDATES SUCHEN.
- > Wird auf dem Server ein Update gefunden, erscheint eine entsprechende Meldung. Quittieren Sie mit OK.
- > Das Update wird geladen und installiert. Dies kann einige Minuten dauern. Anschliessend wird das KNX-Panel neu hochgefahren.
- > Nehmen Sie das KNX-Panel in Betrieb (siehe Applikationsbeschreibung KNX-Panel 7").

### offline

Ist das KNX-Panel nicht mit dem Internet verbunden, können Sie das Update mit Hilfe eines USB-Sticks auf das KNX-Panel laden. Dazu benötigen Sie jedoch Zugang zum USB-Anschluss auf der Rückseite des Panels.

- > Laden Sie das Firmware-Update-Bundle mit einem PC von der Feller Homepage [www.feller.ch](https://online-katalog.feller.ch/download/index.php?menueidLev1=279&menueidLev2=750) herunter.
- > Entpacken Sie das Bundle und speichern Sie das Firmware-Update .zip und die Signaturdatei .asc auf einem USB-Stick im Root-Verzeichnis.
- > Fahren Sie das KNX-Panel hoch.
- > Tippen Sie auf das Einstellungen-Icon.
- > Melden Sie sich als Manager an (Login PIN Code bei Auslieferung 7415369).
- > Tippen Sie im Menü auf Panel Einstellungen. Der Bildschirm mit den Einstellungen erscheint. \*)
- > Tippen Sie auf Wartung und im folgenden Bildschirm auf System Update.
- > Stecken Sie den USB-Stick in den USB-Anschluss auf der Rückseite des Panels und tippen Sie auf das entsprechende USB GERÄT #x DURCHSUCHEN.

Hinweis: oberer USB-Anschluss: USB Gerät #2 | unterer USB-Anschluss: USB Gerät #1

- > Wählen Sie die entsprechende .zip-Datei aus.
- > Tippen Sie auf UPDATE DURCHFÜHREN MIT DER AUSGEWÄHLTEN 'UPDATE.ZIP' DATEI.
- > Das Update wird geladen und installiert. Dies kann einige Minuten dauern.
- Anschliessend wird das KNX-Panel neu hochgefahren.
- > Entfernen Sie den USB-Stick wieder.
- > Nehmen Sie das KNX-Panel in Betrieb (siehe Applikationsbeschreibung KNX-Panel 7").

\*) Sollte die Bedienoberfläche der Panel Einstellungen noch in Englisch sein, können Sie sie mit General – Select language auf Deutsch umstellen. Mit < können Sie einen Bildschirm zurückspringen und mit O zur KNX-Panel-Oberfläche zurückkehren.

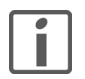

#### Achtung

Nach dem Firmware-Update ist die alte PIN nicht mehr gültig. Die neue PIN lautet dann 74269 (siehe aktuelle Applikationsbeschreibung KNX-Panel 7").

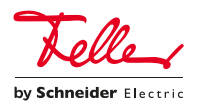

Feller AG | Postfach | 8810 Horgen | 0844 72 73 74 | customercare.feller@feller.ch | www.feller.ch Feller SA | Chemin de Mongevon 25 | 1023 Crissier | 0844 72 73 74 | customercare.feller@feller.ch | www.feller.ch